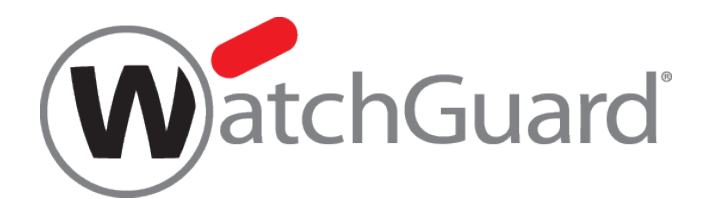

# スタートアップガイド **WatchGuard XTMv**

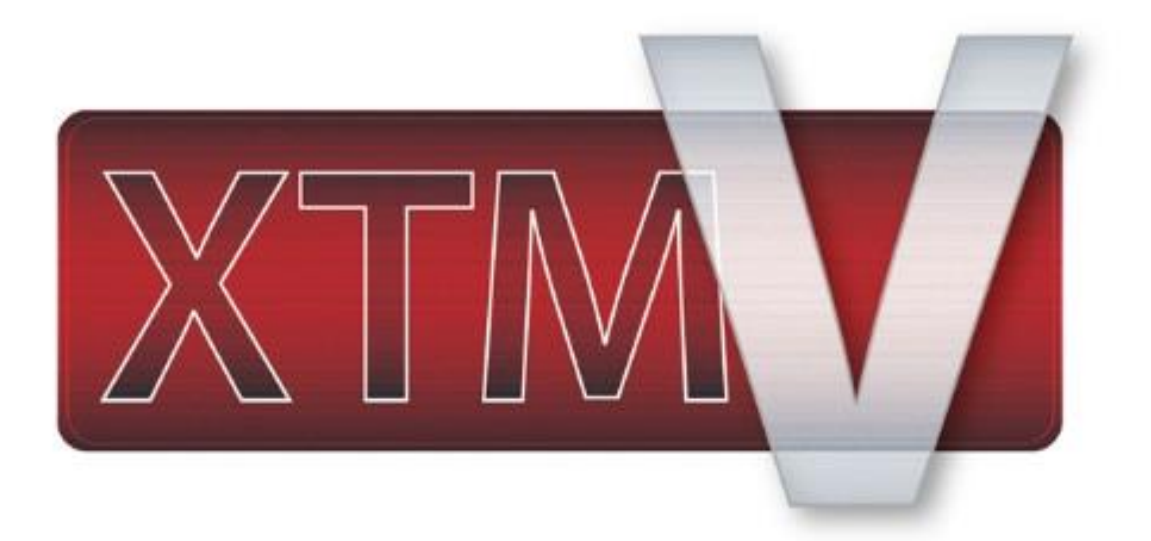

ウォッチガード・テクノロジー・ジャパン株式会社 2014 年 8 月 Rev-01

# 目次

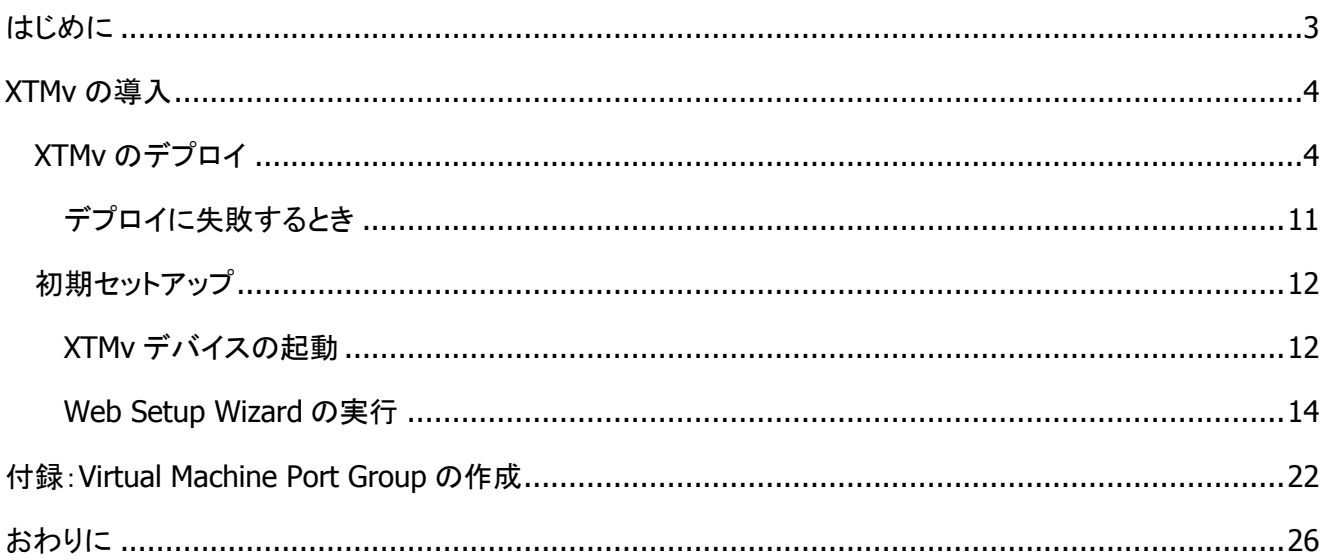

<span id="page-2-0"></span>この度は、ウォッチガード製品を選択していただき、誠にありがとうございます。

WatchGuard XTMv は仮想環境の中で仮想イメージとして動作する WatchGuard XTM デバイスです。通常 の仮想技術同様、リソースの適正配分、導入の容易性を提供します。

本書は、XTMv の導入を目的としたスタートアップガイドです。使用されている画面のバージョンは、VMWare ESXi および vSphere Client が 5.5、XTMv は 11.9.1 です。

本書が可用性、管理の効率化、コスト削減を実現する XTMv の導入にお役に立てれば幸いです。

# <span id="page-3-0"></span>**XTMv** の導入

XTMv は VMWare と Hyper-V の両方に対応しています。

このガイドでは VMWare での導入方法を解説します。

<span id="page-3-1"></span>XTMv のデプロイ

VMWare vSphere Client から VMWare サーバーに接続します。

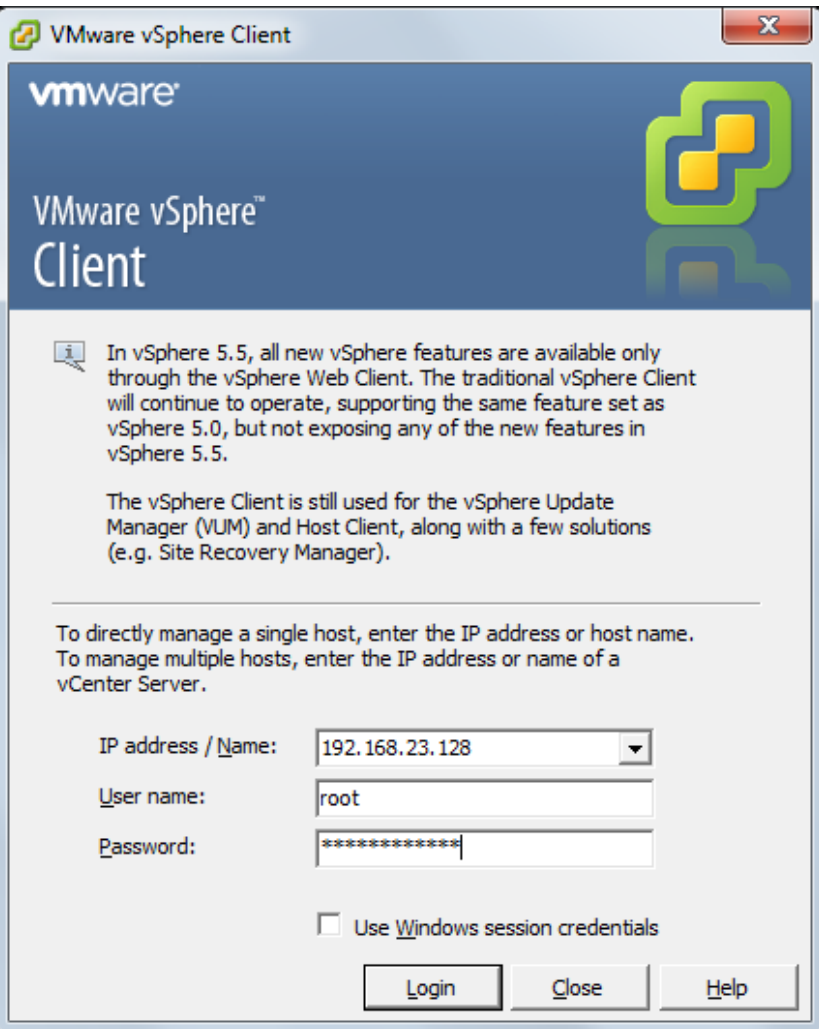

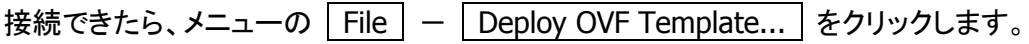

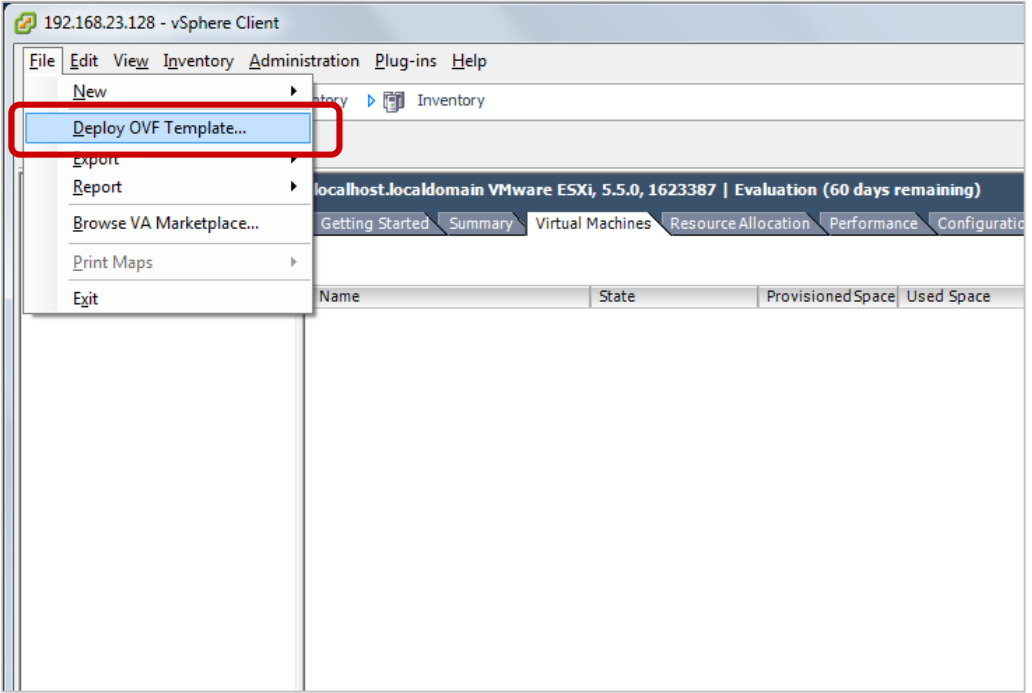

ダウンロードした XTMv の OVA ファイルを選択し、Open ボタンをクリックします。

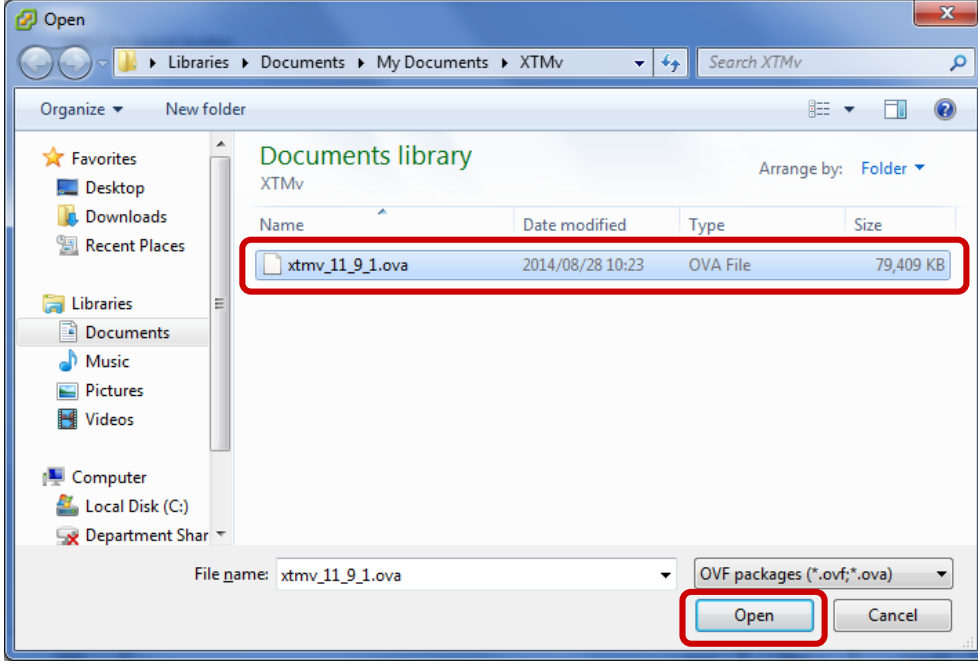

OVA ファイルのフルパスがテキストフィールドに入力されていることを確認し、Next ボタンをクリックします。

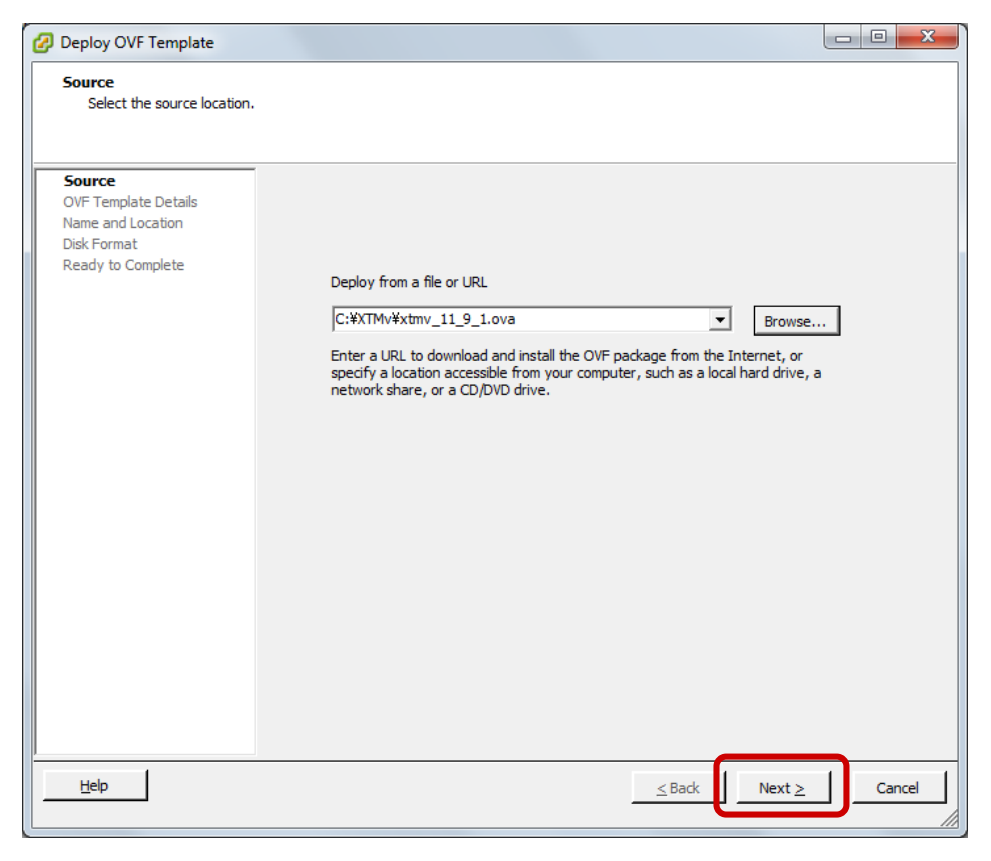

#### テンプレートの詳細情報が表示されるので、確認して Next ボタンをクリックします。

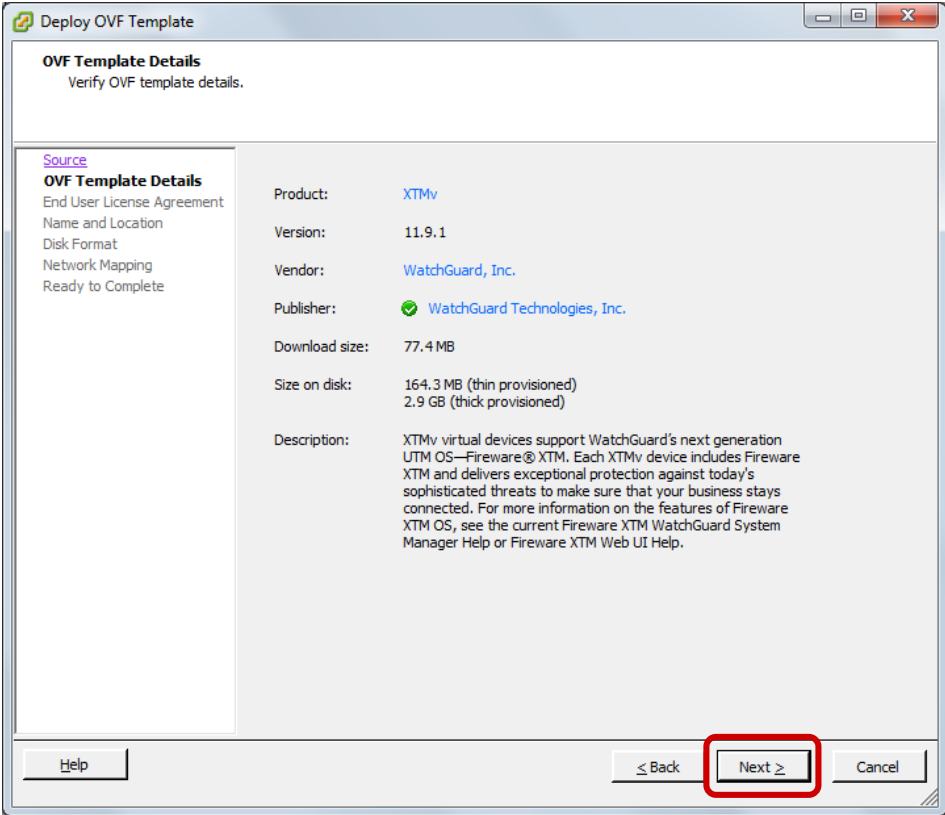

# End User License Agreement は Accept ボタンをクリックします。

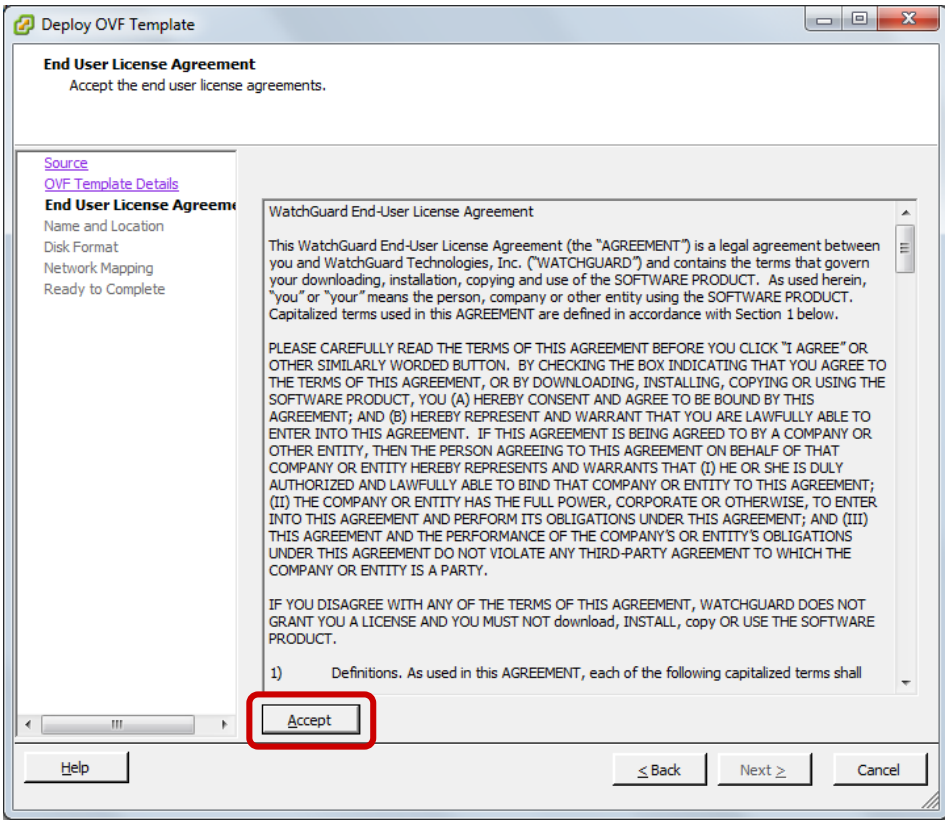

## アクティブになった Next ボタンをクリックします

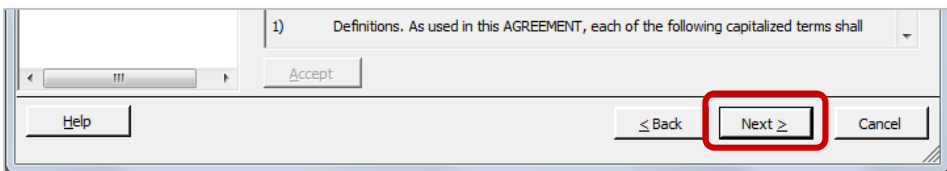

次にデプロイされる仮想マシンに名前をつけます。

実際のホスト名ではなく、vSphere Client 上のインベントリで表示される名前を入力します。

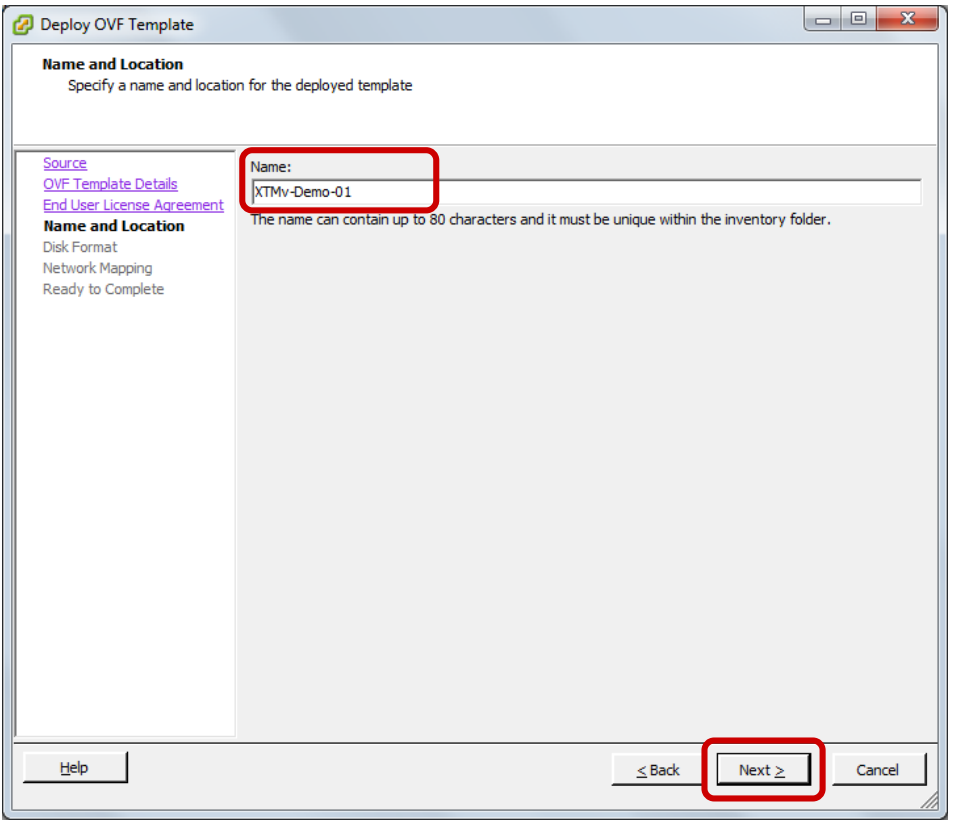

次にディスクの設定です。Thin か Thick を選択して次へ進みます。Thick プロビジョニングが推奨です。

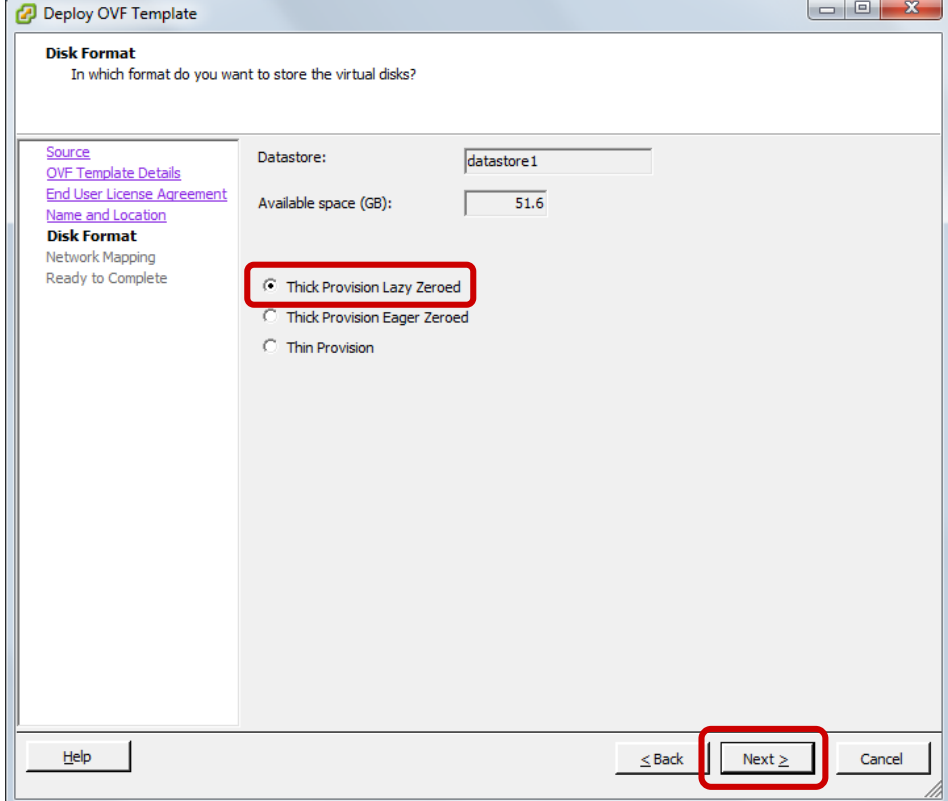

次にネットワークの設定画面です。Destination Networks が同じインターフェースを指しているとアラートが 表示されます。

※ここが External 又は Trusted にならない場合は手動でポートグループを作成します。 「付録:[Virtual Machine Port Group](#page-21-0) の作成」をご参照ください。

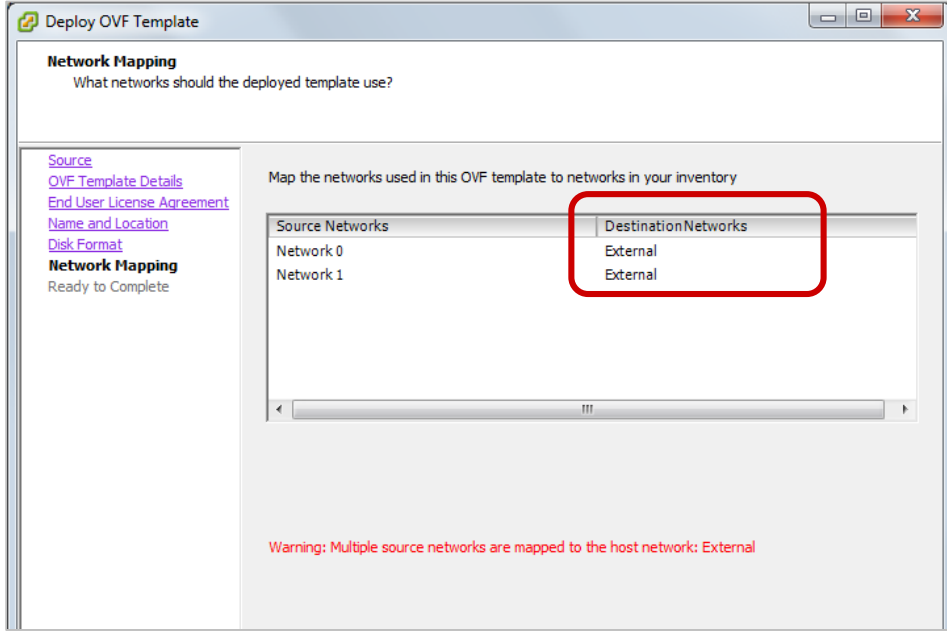

Destination Networks は Network0 には External、Network1 には Trusted を指定して、Next ボタンをク リックします。

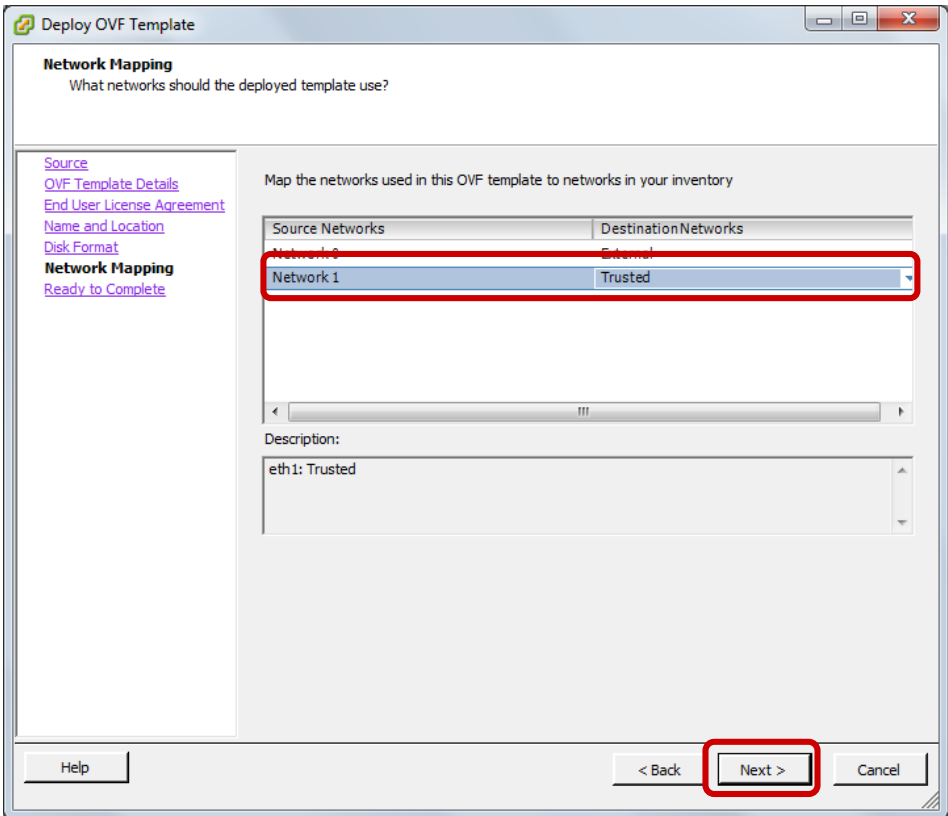

次に進むと設定のサマリーが表示されます。確認して Finish ボタンをクリックします。

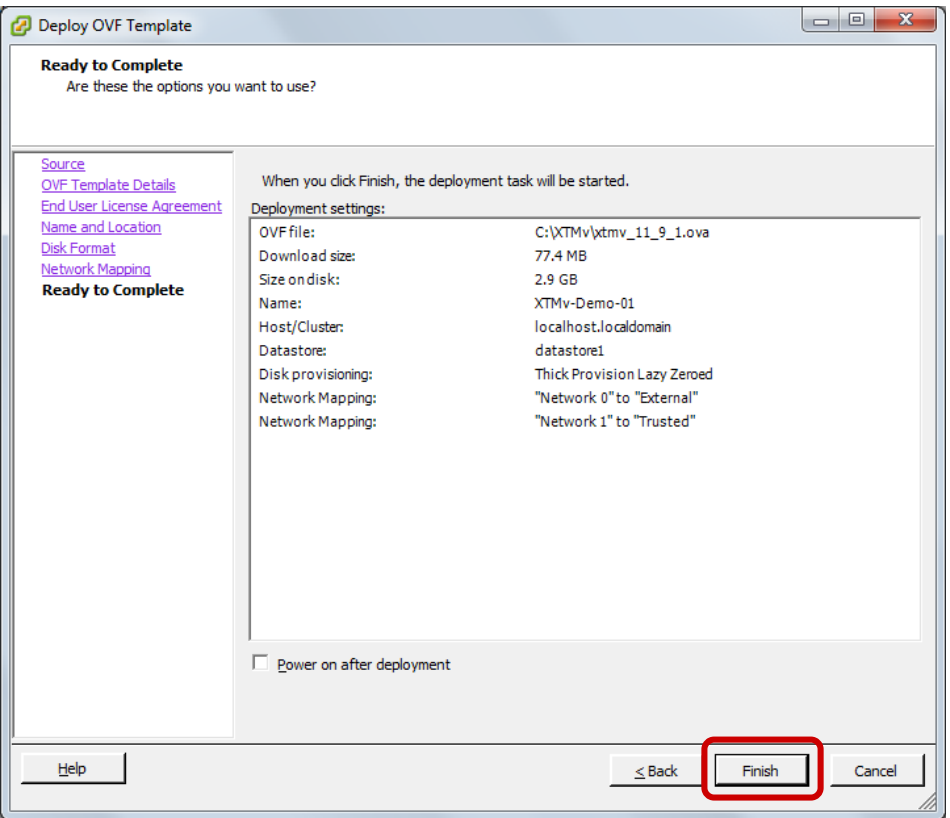

デプロイが始まります。進行中はプログレスバーで進捗が表示されます。

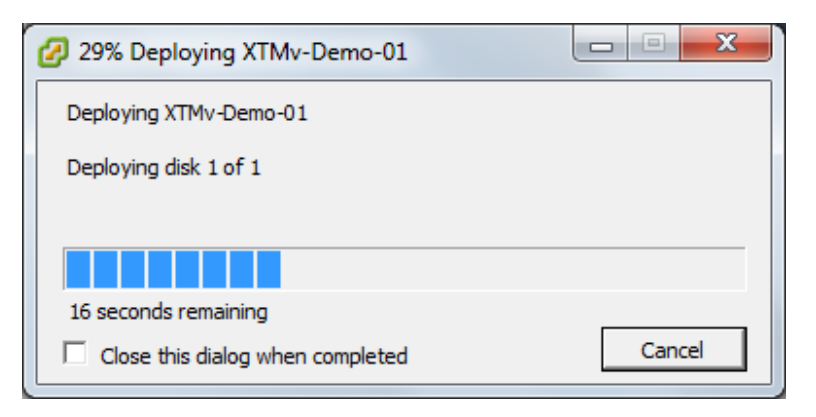

Completed Successfully と表示されれば完了です。

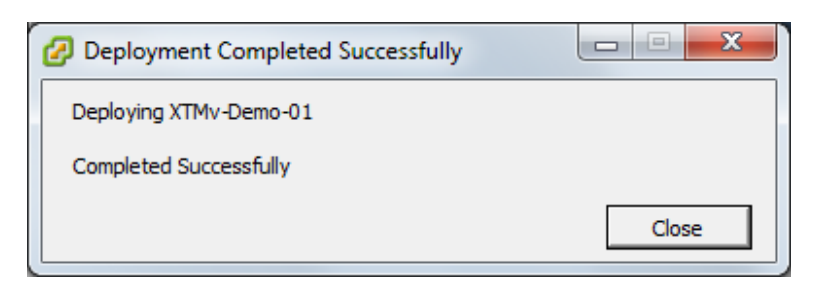

## <span id="page-10-0"></span>デプロイに失敗するとき

デプロイに失敗する場合は OVFTOOL を使って OVA ファイルを OVF ファイルに展開し、デプロイ時に OVF ファイルを指定してください。

コマンドラインは次のとおりです。(OVF ファイルは OVA ファイルの拡張子を変えるだけです)

ovftool.exe OVA ファイル OVF ファイル

以下は実行例です。

```
PROMPT> ovftool.exe C:\XTMv\xtmv_11_9_1.ova C:\XTMv\OVF\xtmv_11_9_1.ovf
Opening OVA source: C:\XTMv\VMWare\xtmv_11_9_1.ova
The manifest validates
Source is signed but could not verify certificate (possibly self-signed)
Opening OVF target: C:\XTMv\OVF\xtmv_11_9_1.ovf
Writing OVF package: C:\XTMv\OVF\xtmv_11_9_1.ovf
Transfer Completed
Completed successfully
```
OVFTOOL の入手先:

<https://my.vmware.com/jp/web/vmware/details?productId=352&downloadGroup=OVFTOOL350>

## <span id="page-11-0"></span>初期セットアップ

XTMv はヴァーチャルアプライアンスですが、一度起動してしまえば扱いはほとんど実機と変わりません。 デプロイ後の初期設定は以下のとおりです。

- アクティブなインターフェースは External と Trusted の 2 ポート
- Trusted インターフェースの IP アドレスは 10.0.1.1
- External インターフェースは DHCP で IP アドレスを取得
- どちらのポートからでも Web Setup Wizard で設定することが可能 (この点は実機と異なる)
- admin アカウントのデフォルトパスフレーズは readwrite

#### <span id="page-11-1"></span>XTMv デバイスの起動

Web Setup Wizard で基本的な設定を施しますが、その前にデプロイした XTMv デバイスを起動しましょう。

vSphere Client のインベントリに表示されている XTMv デバイスを Power On します。

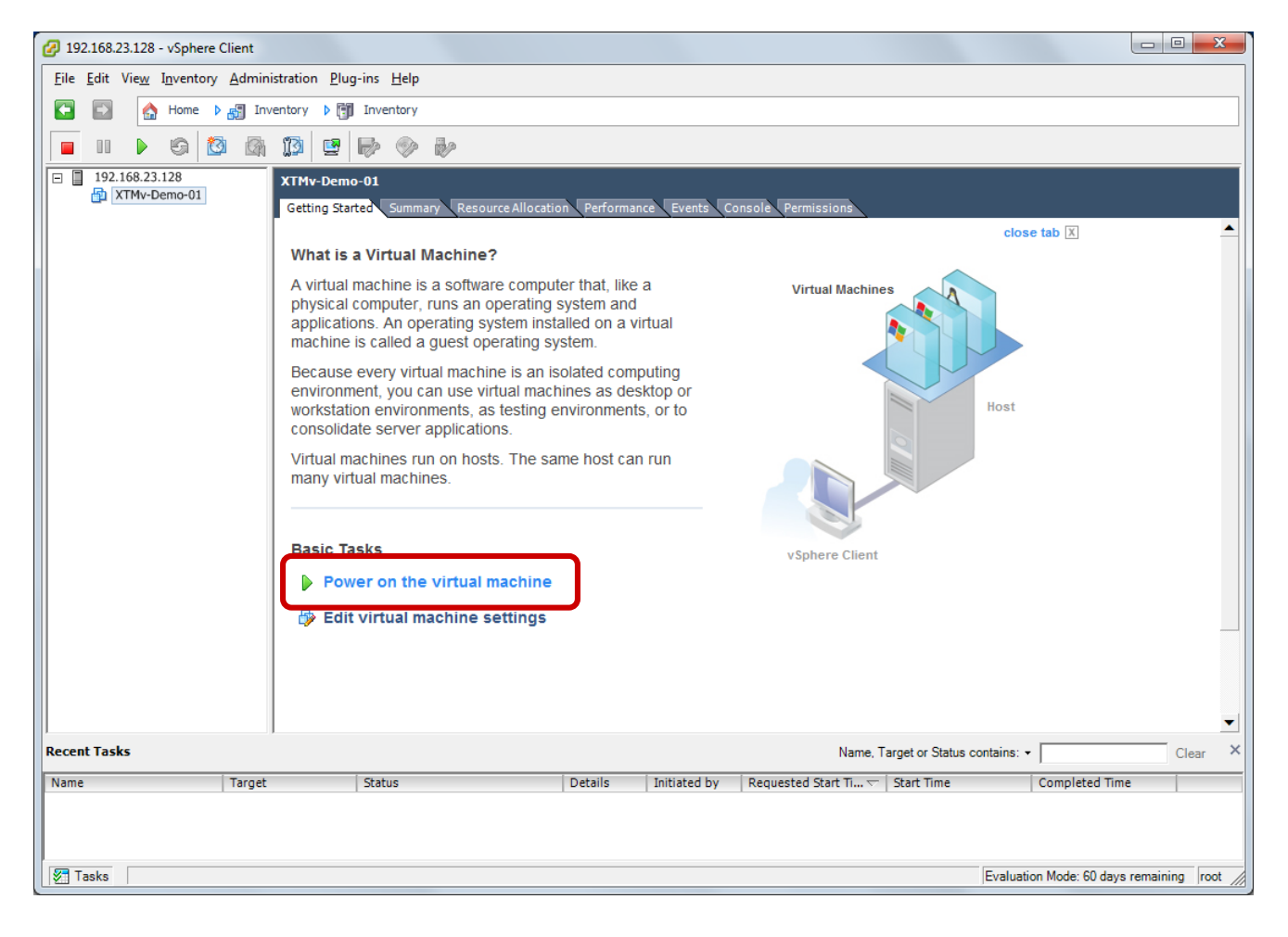

コンソールタブをクリックすると、起動途中のメッセージを確認することができます。

ログインプロンプトが表示されたら起動したことが分かります。

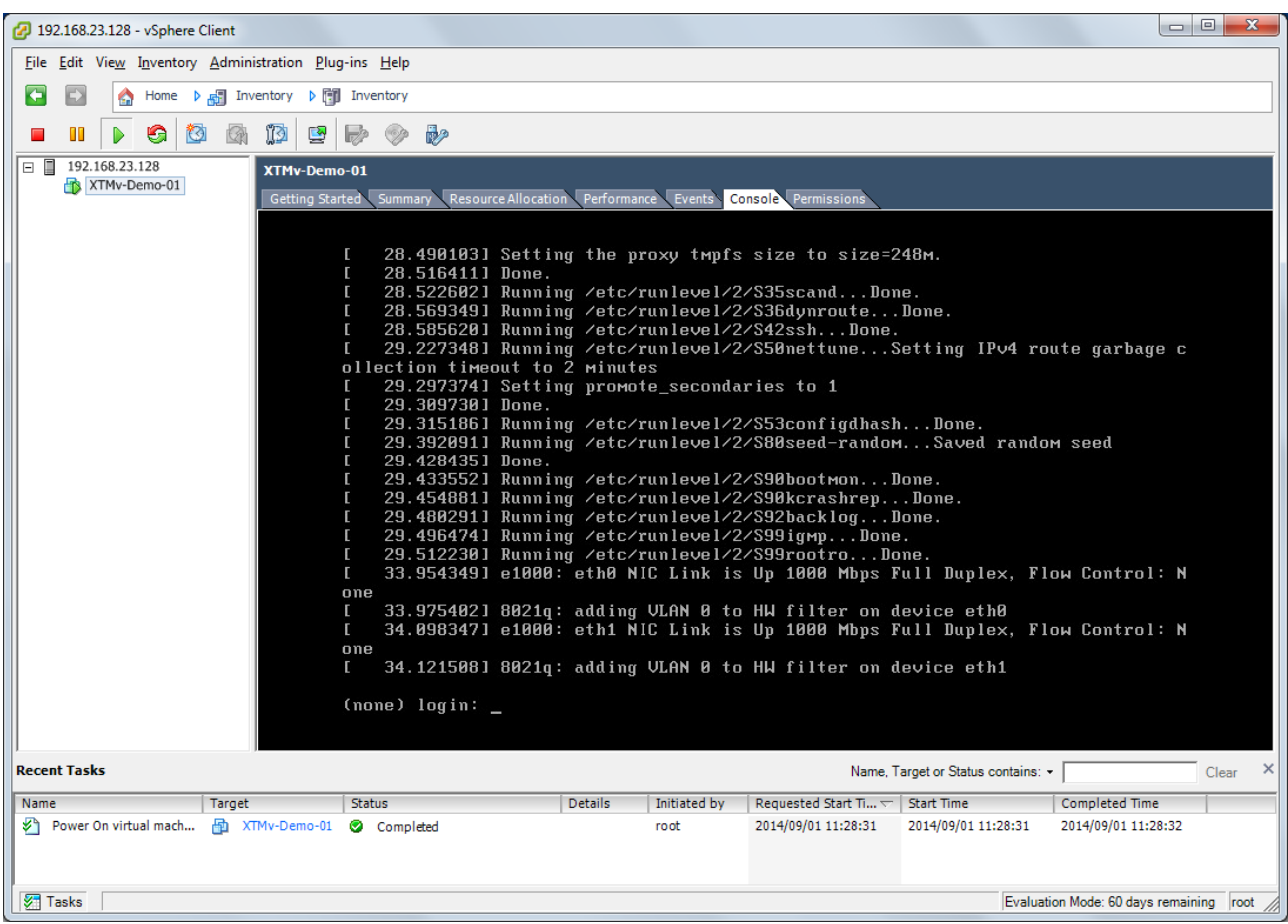

Summary タブをから、初期状態で設定されている IP アドレスが分かりますので、このアドレスにブラウザで アクセスし、Web Setup Wizard を実行します。

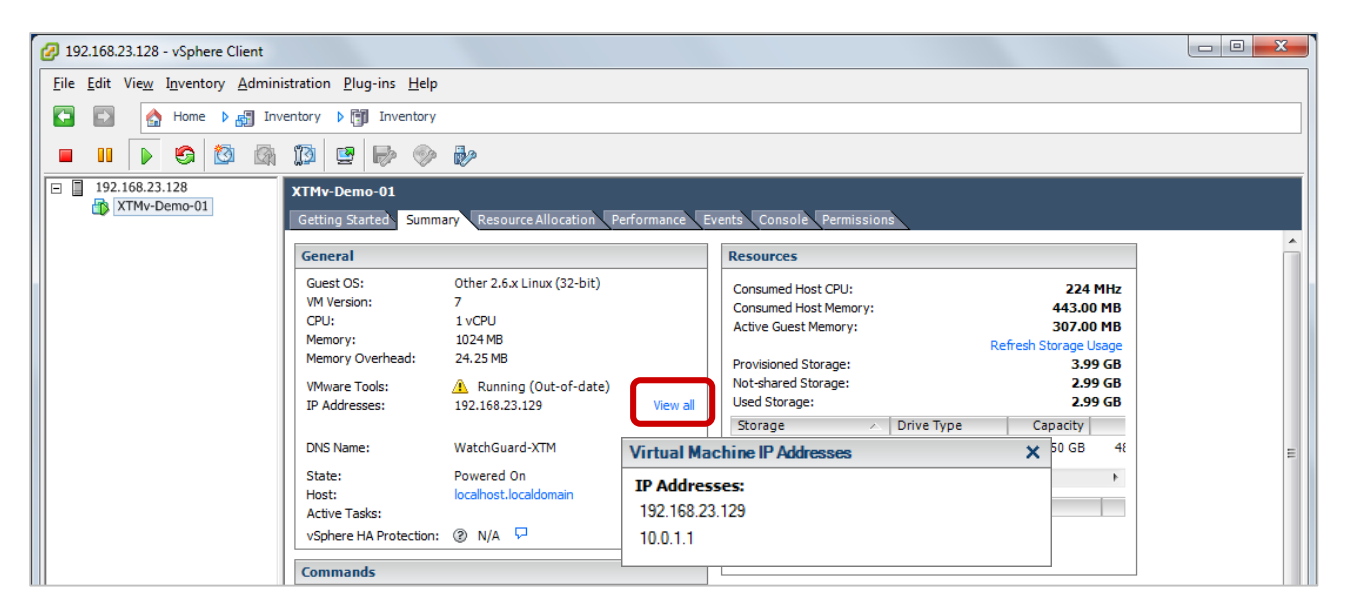

<span id="page-13-0"></span>Web Setup Wizard の実行

15 分以内に Wizard を完了しないと、タイムアウトして設定内容が保存されません。

最低限の設定内容を決めておき、製品の Activate を完了させ、ライセンスキーを取得しておいてください。 Web Setup Wizard を開始するには、ブラウザで https://<XTMv の IP アドレス>:8080 にアクセスします。 User Name は admin、Passphrase は readwrite を入力し、Log in ボタンをクリックします。

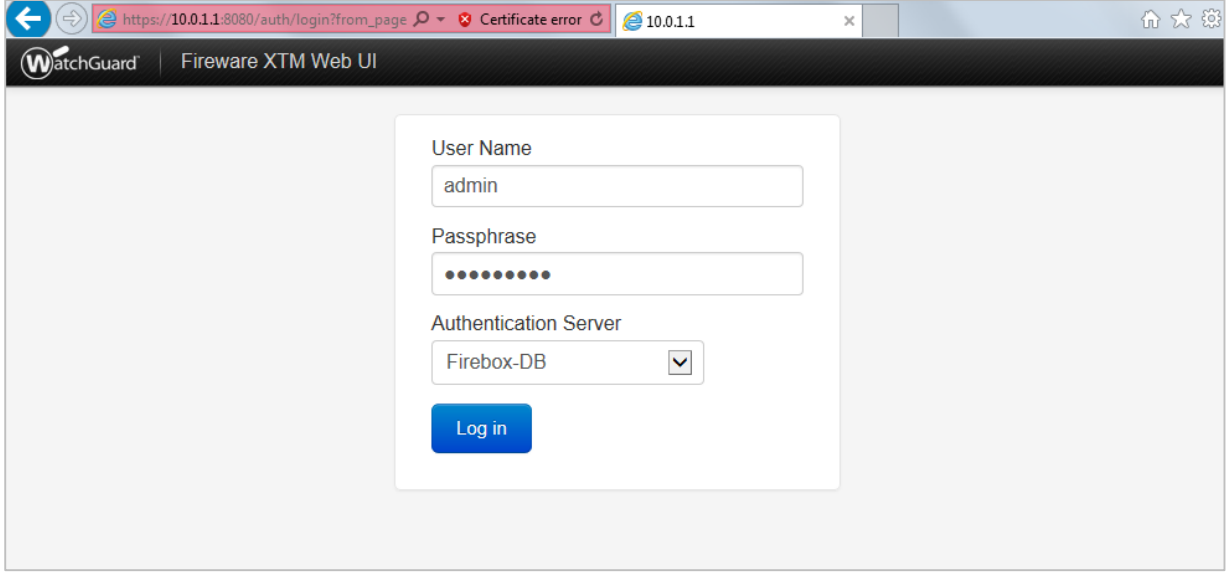

License Agreement には同意のチェックをして Next。

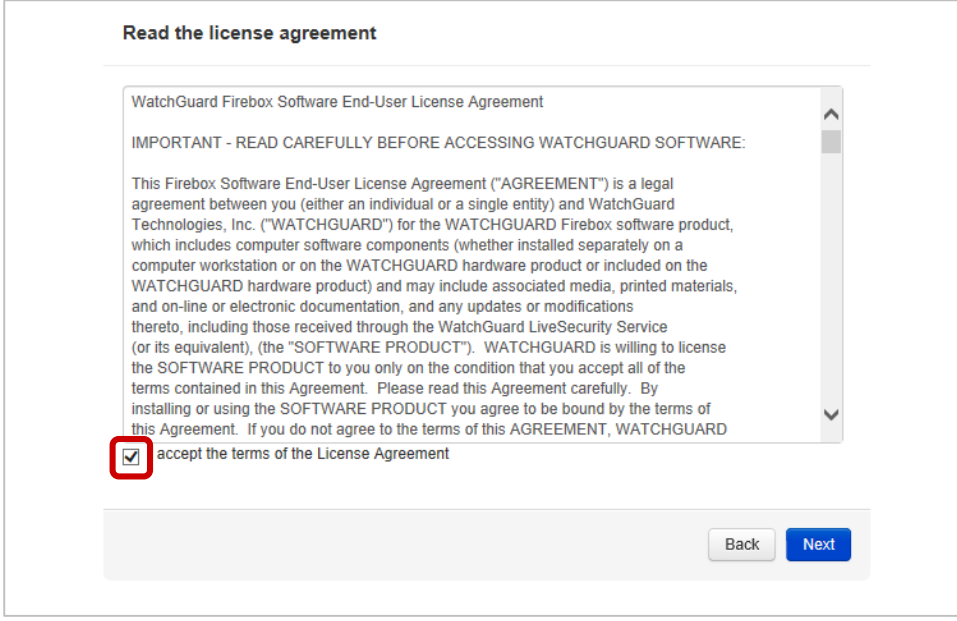

External ポートの設定になりますが、詳細な設定は Wizard ではなく、設定後、WebUI もしくは WSM で行っ たほうがよいので、ここではデフォルトで進みます。

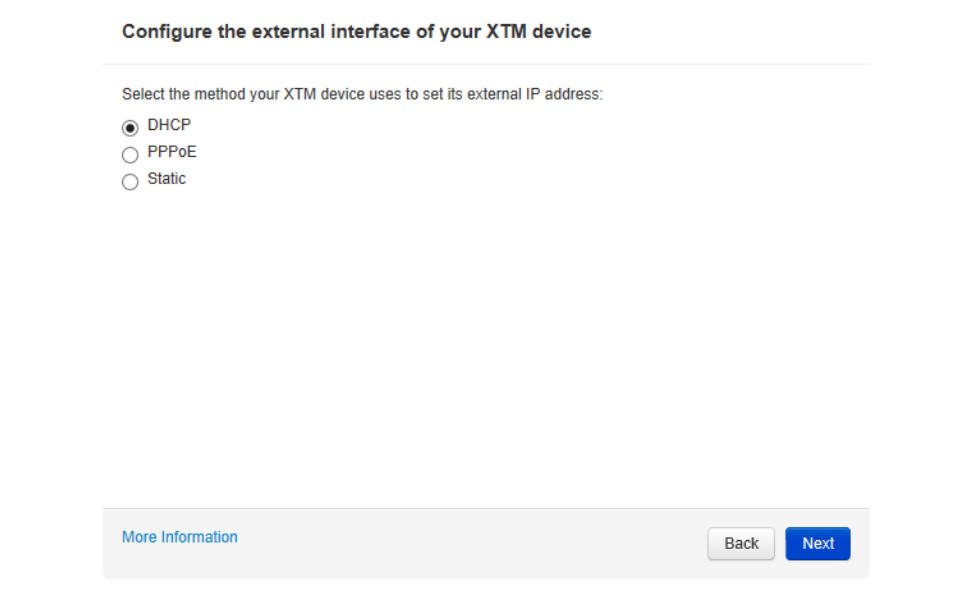

デフォルトのまま Next。

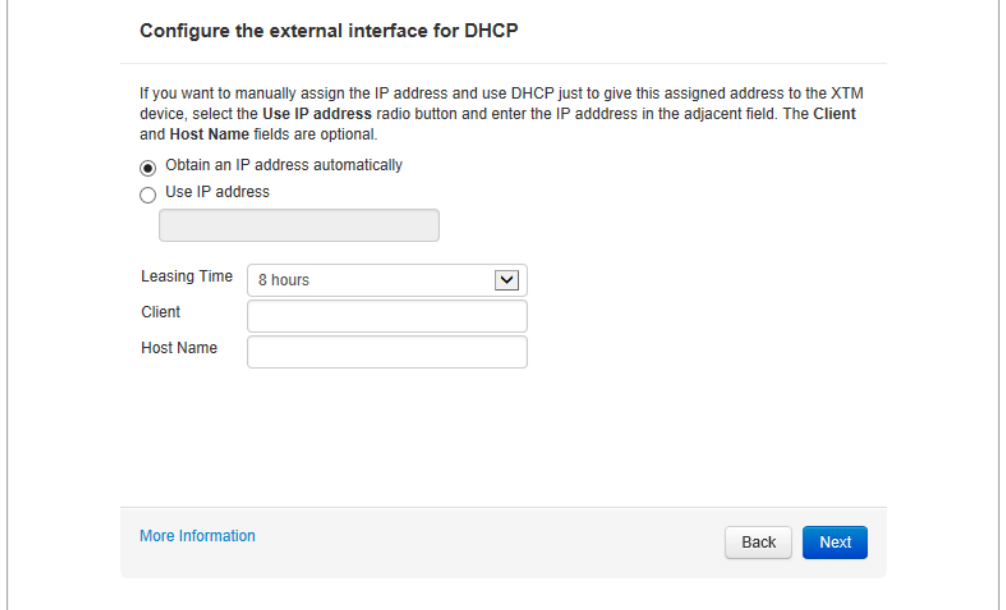

DNS サーバーの設定画面になります。社内に指定の DNS サーバーがあれば入力します。

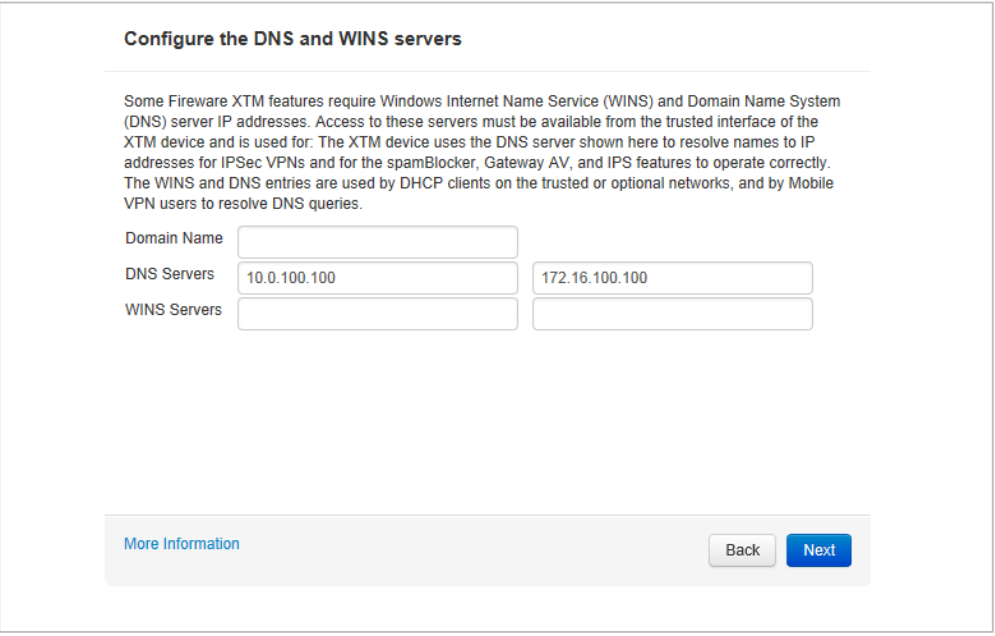

Trusted 側で DHCP サーバーを有効にする場合、Enable the DHCP server on this interface にチェックを 入れ、IP アドレス範囲を入力します。

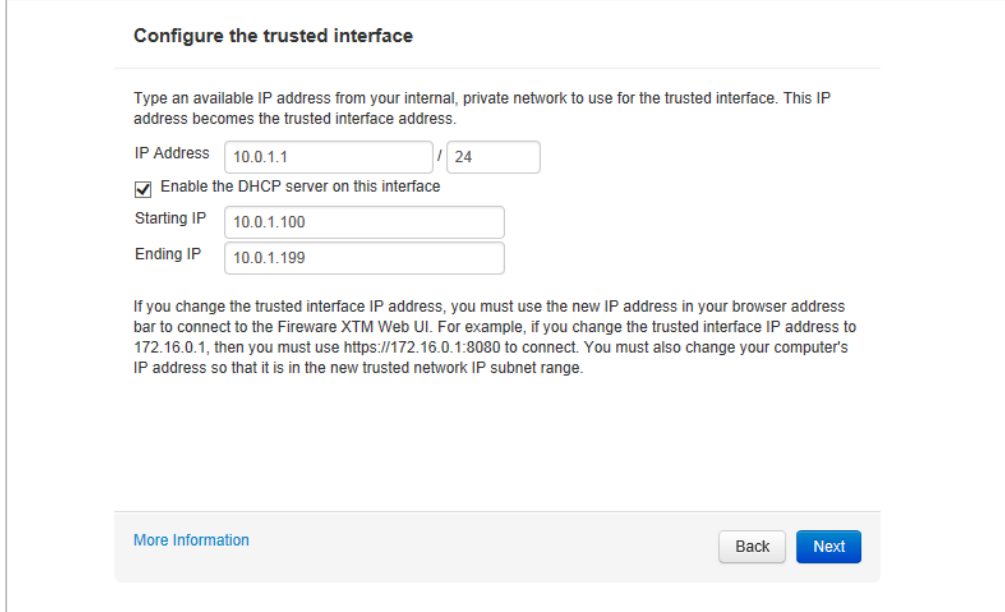

status および admin のパスワードを設定します。

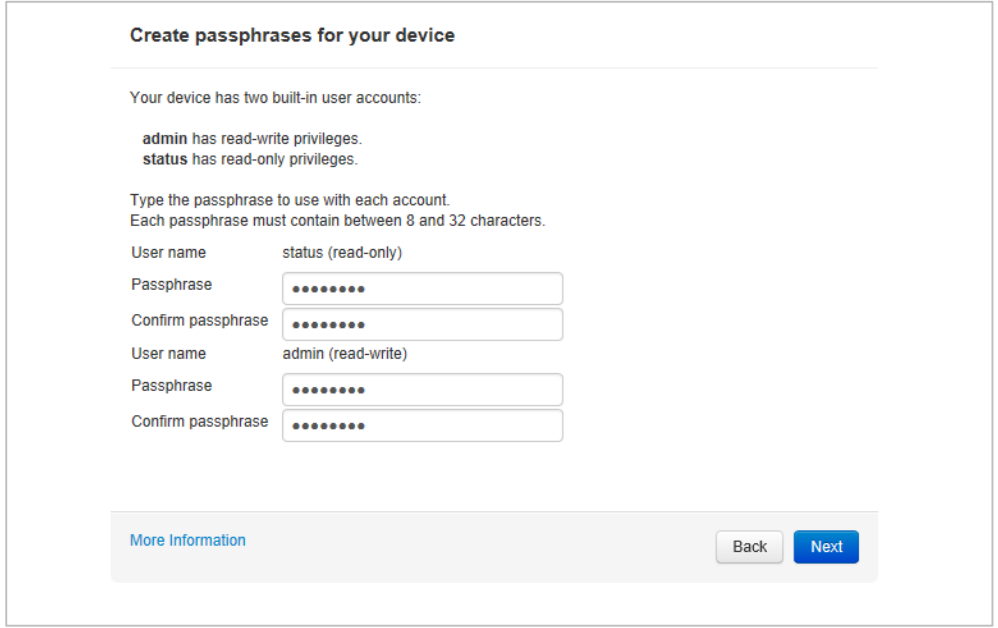

デバイス名を入力します。WSM や WebUI でデバイスに接続した際に表示される名前です。他の項目も任 意に設定します。

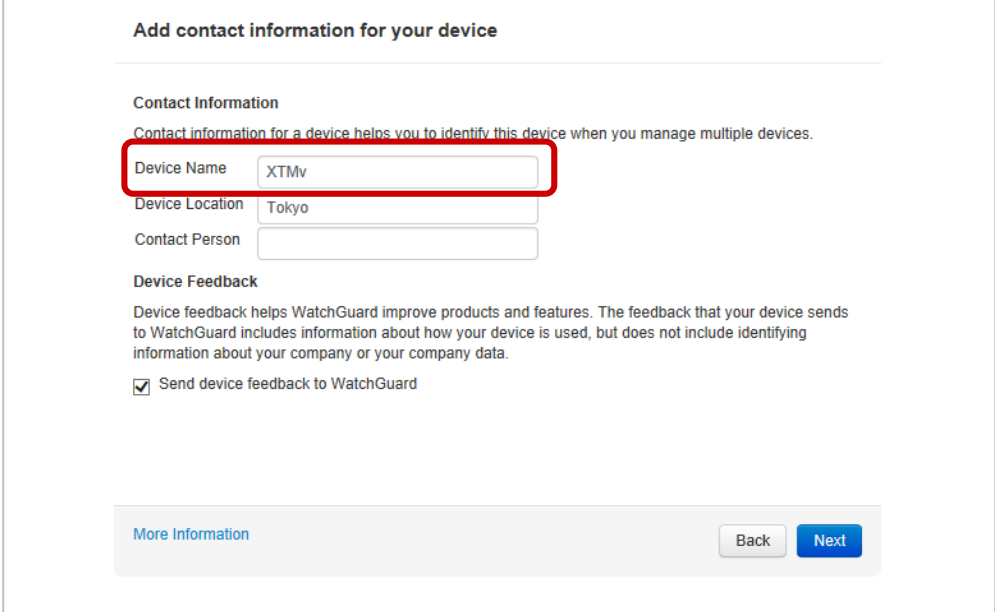

タイムゾーンを設定します。日本であれば「Osaka, Sapporo, Tokyo」を選択します。

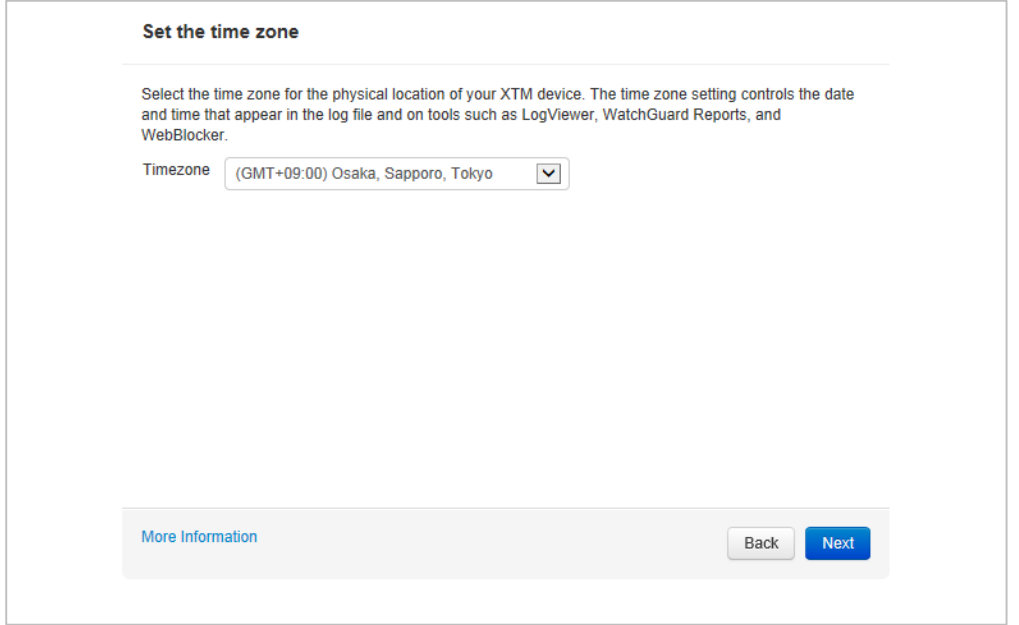

Online Activation はすでにフィーチャーキー(ライセンスキー)を取得しているのでスキップします。

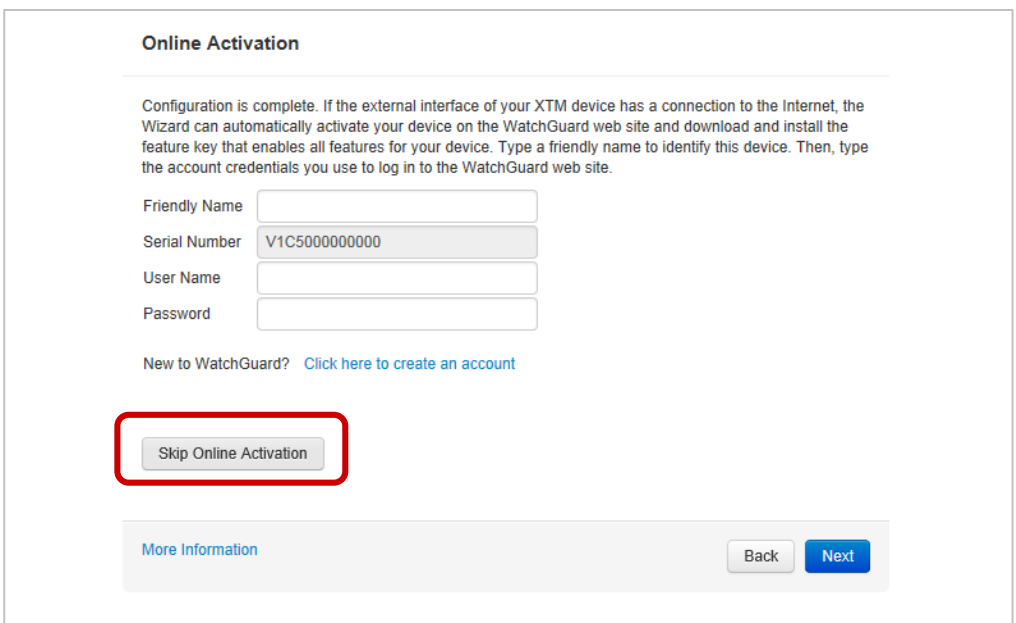

# Add the feature key を選択して Next。

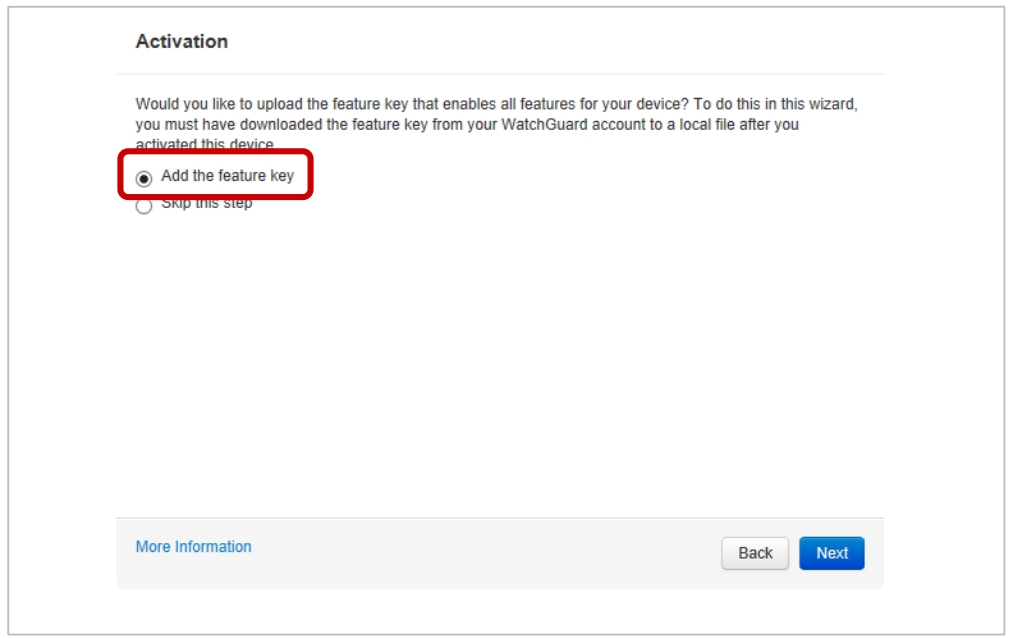

## テキストエリアにフィーチャーキーを貼り付けて Next。

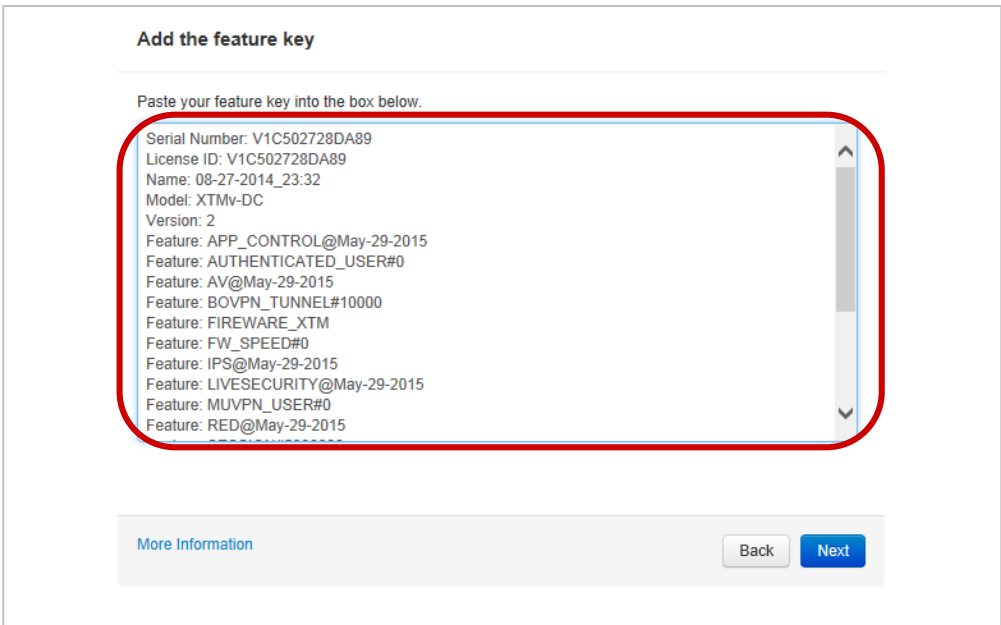

## 設定のサマリーが表示されるので、確認して Next。

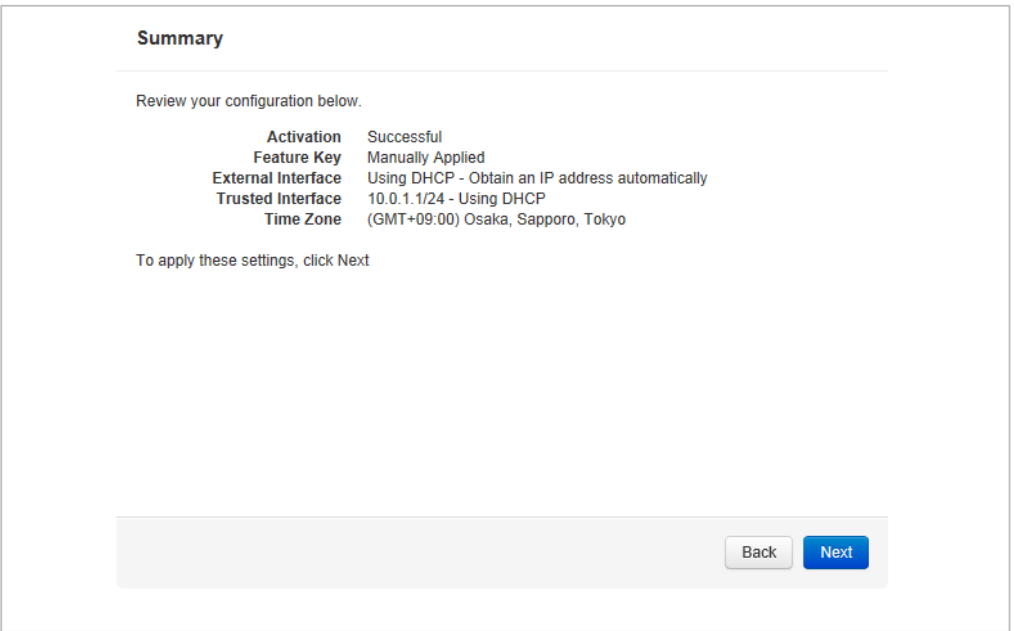

## 最後に Setup is Complete!と表示されます。

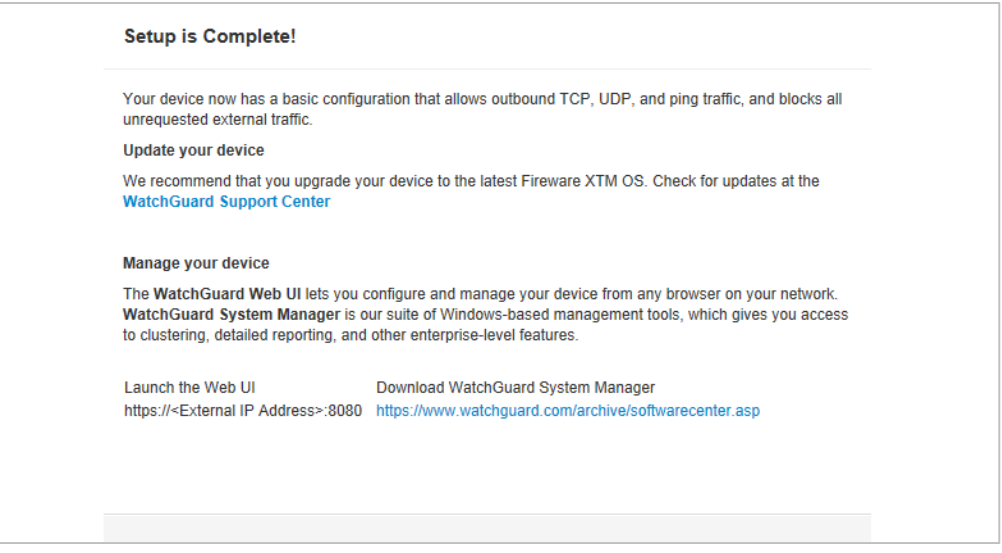

この画面までいくと、XTMv デバイスは自動的に再起動がかかり、利用できるようになります。

もし 15 分以内に Wizard を完了させないと、Summary のページで Next ボタンをクリックすると、瞬時にログ イン画面にリダイレクトされてしまいます。その場合は最初からやり直してください。

再起動したら、https://<Wizard で設定した IP アドレス>:8080</u> にアクセスし、User Name は admin、 Passphrase は Wizard で設定した admin のパスワードを入力して Log in します。

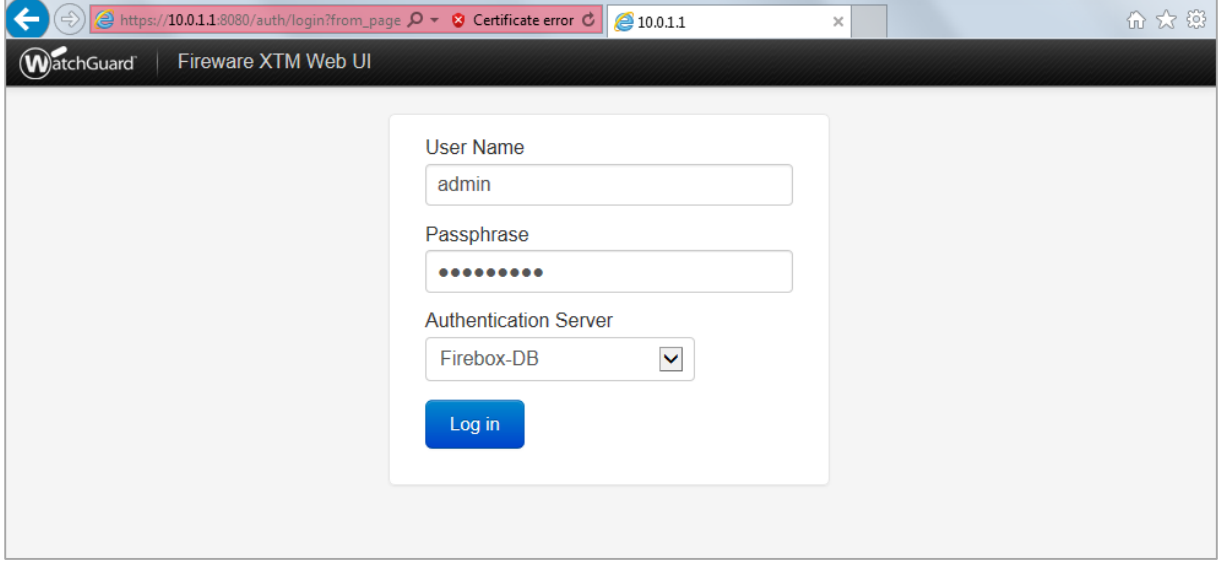

ログインでき、以下のように Front Panel が表示されたら初期設定は完了です。

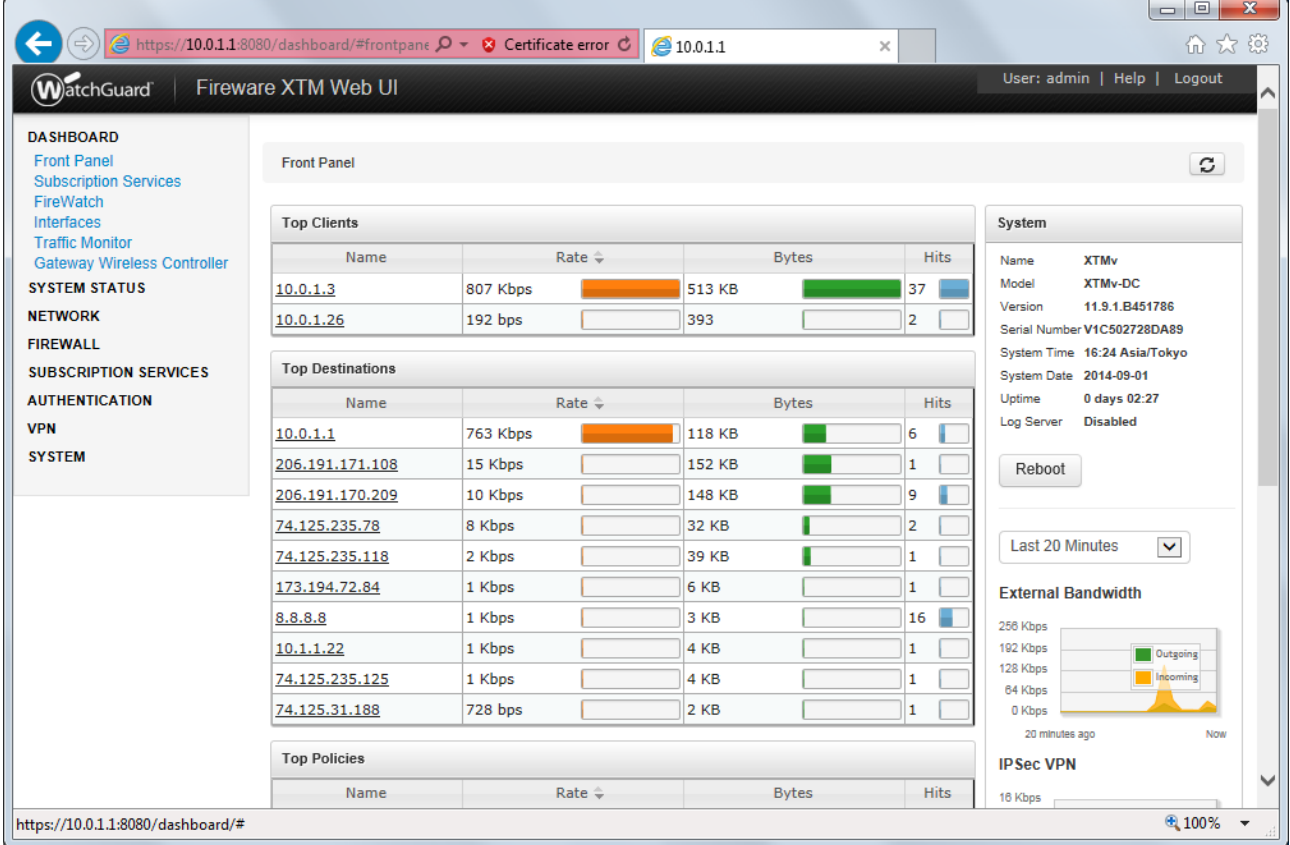

## <span id="page-21-0"></span>付録:**Virtual Machine Port Group** の作成

この作業は XTMv のデプロイ前に実施して、デプロイのウィザード中に Network Mapping でポートを指定し てもよいですし、デプロイ後に実施してマッピングの設定をしても結構です。

- Configurations タブを選択します
- 左側 Hardware メニューの Networking をクリックします
- 右上の Add Networking…をクリックします。

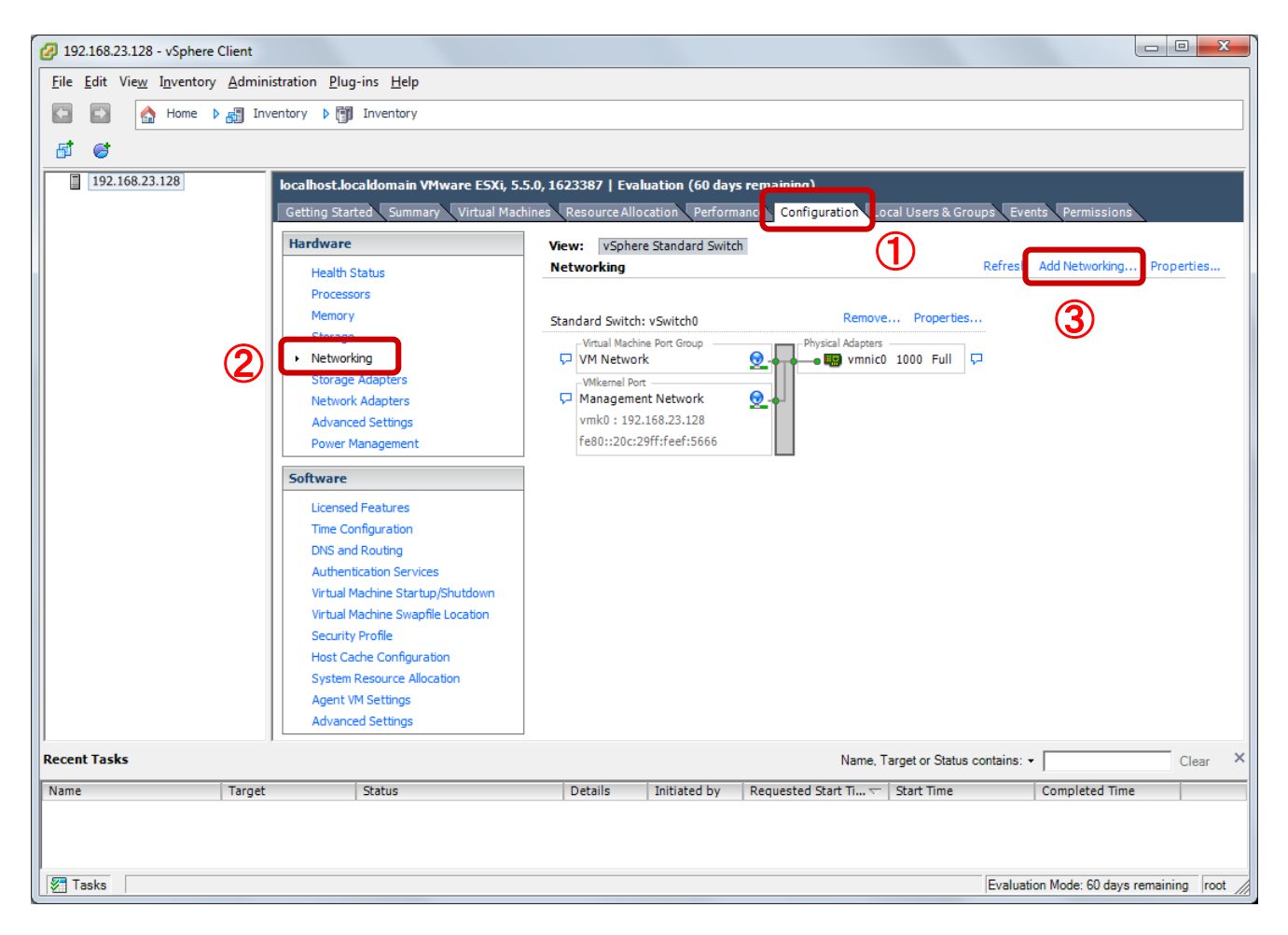

Add Network Wizard が開始します。

## Virtual Machine を選択し、Next。

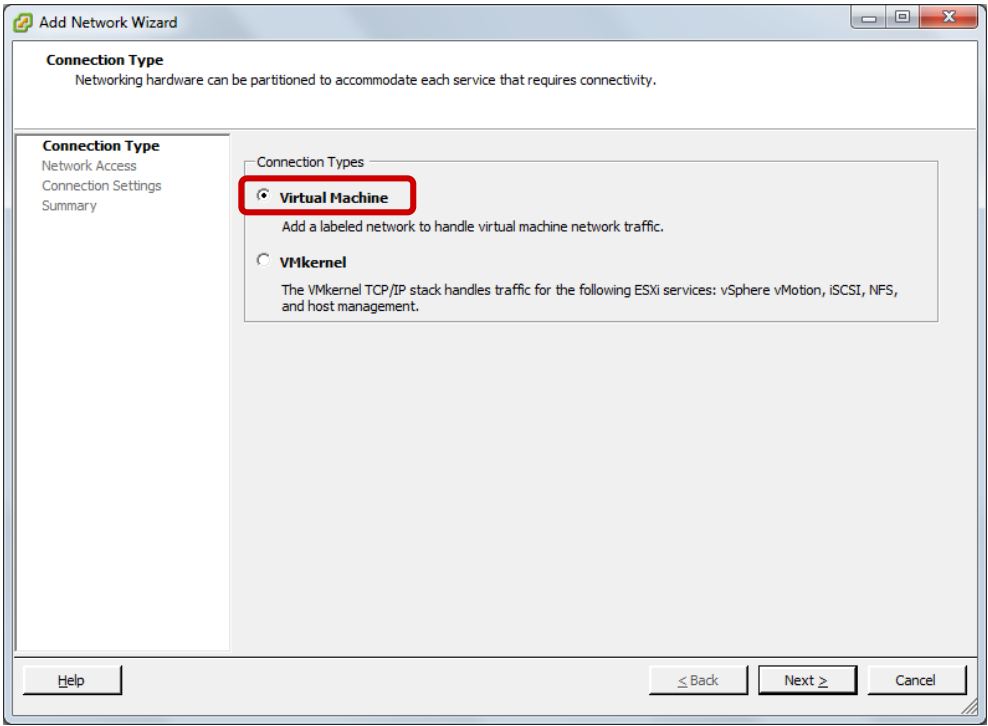

Use vSwitch0 (既存の vSwitch)を選択し、Next。

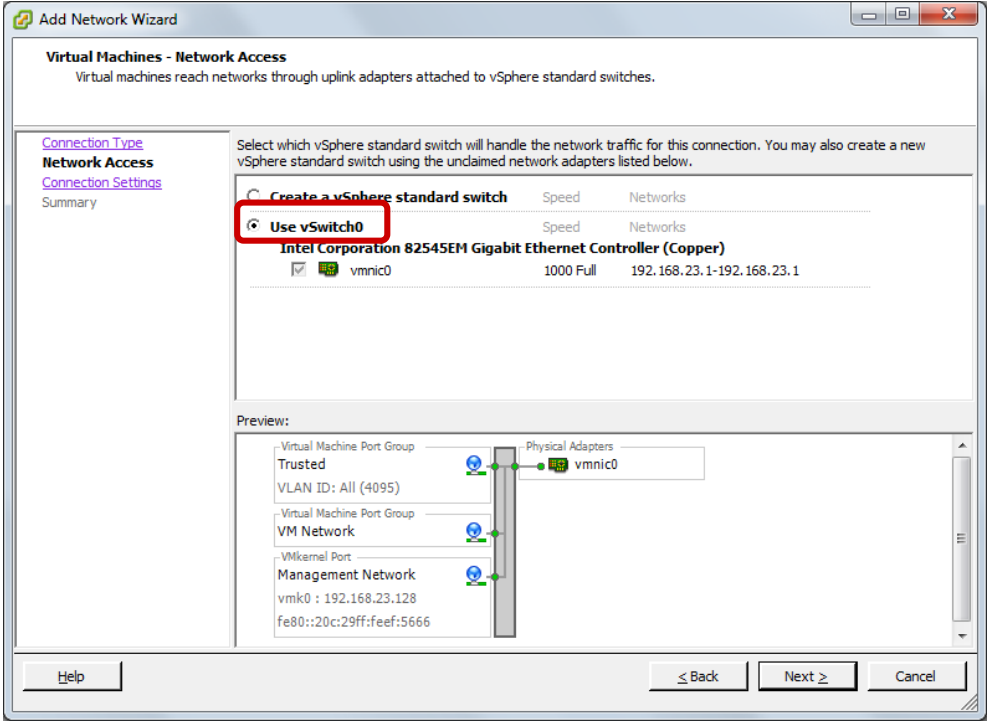

Network Label を Trusted、VLAN ID は All(4095)を選択し、Next。

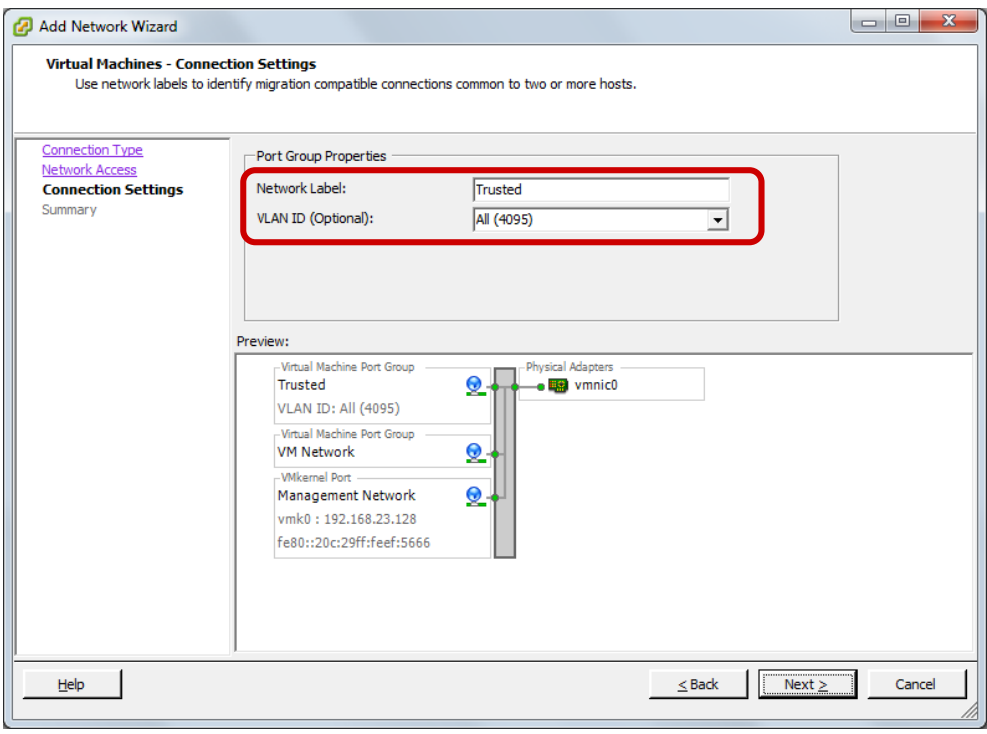

Finish をクリックして完了します。

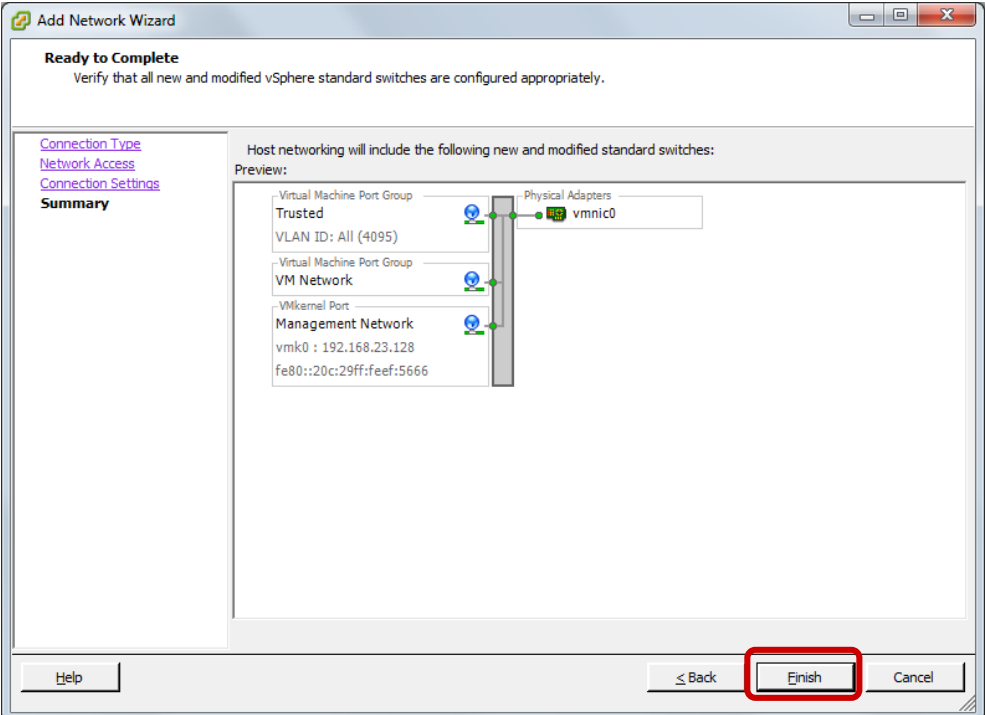

## Trusted が追加されました。

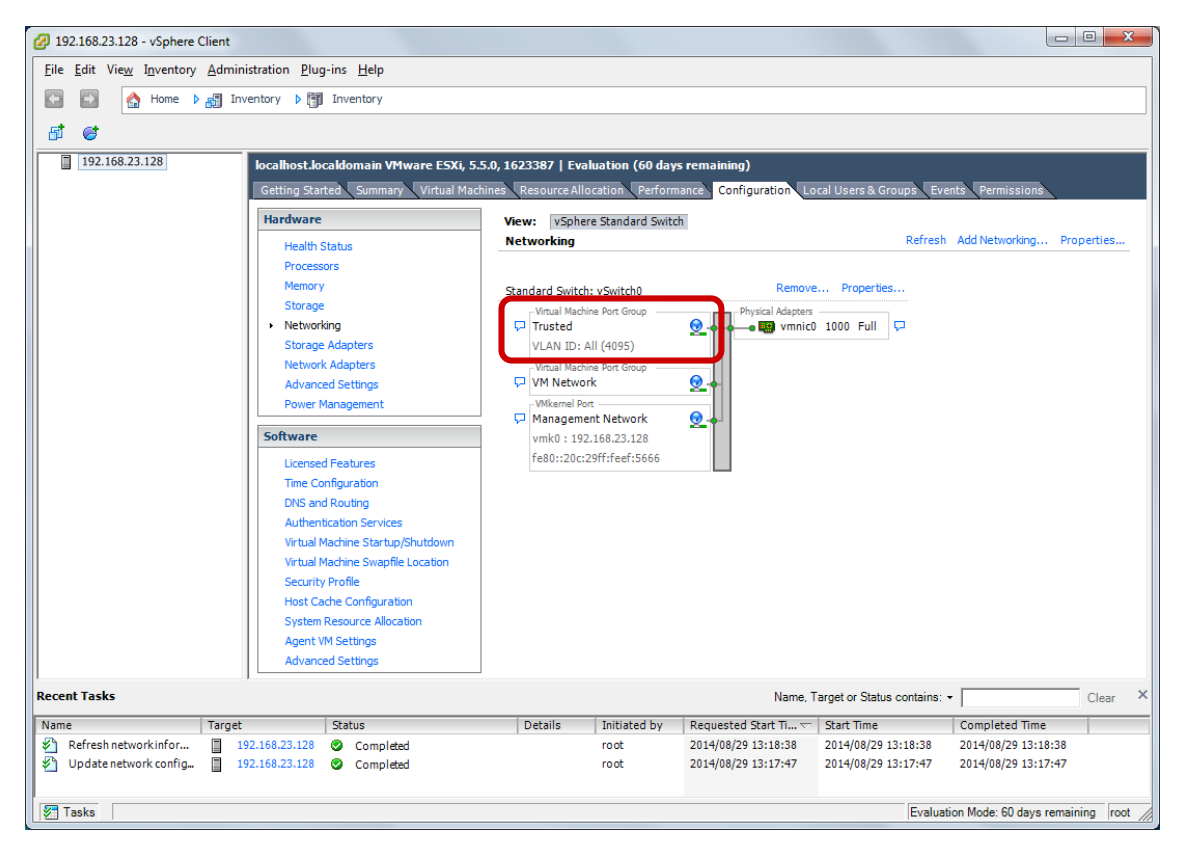

#### 同様の手順で External も追加します。追加後は以下のようになります。

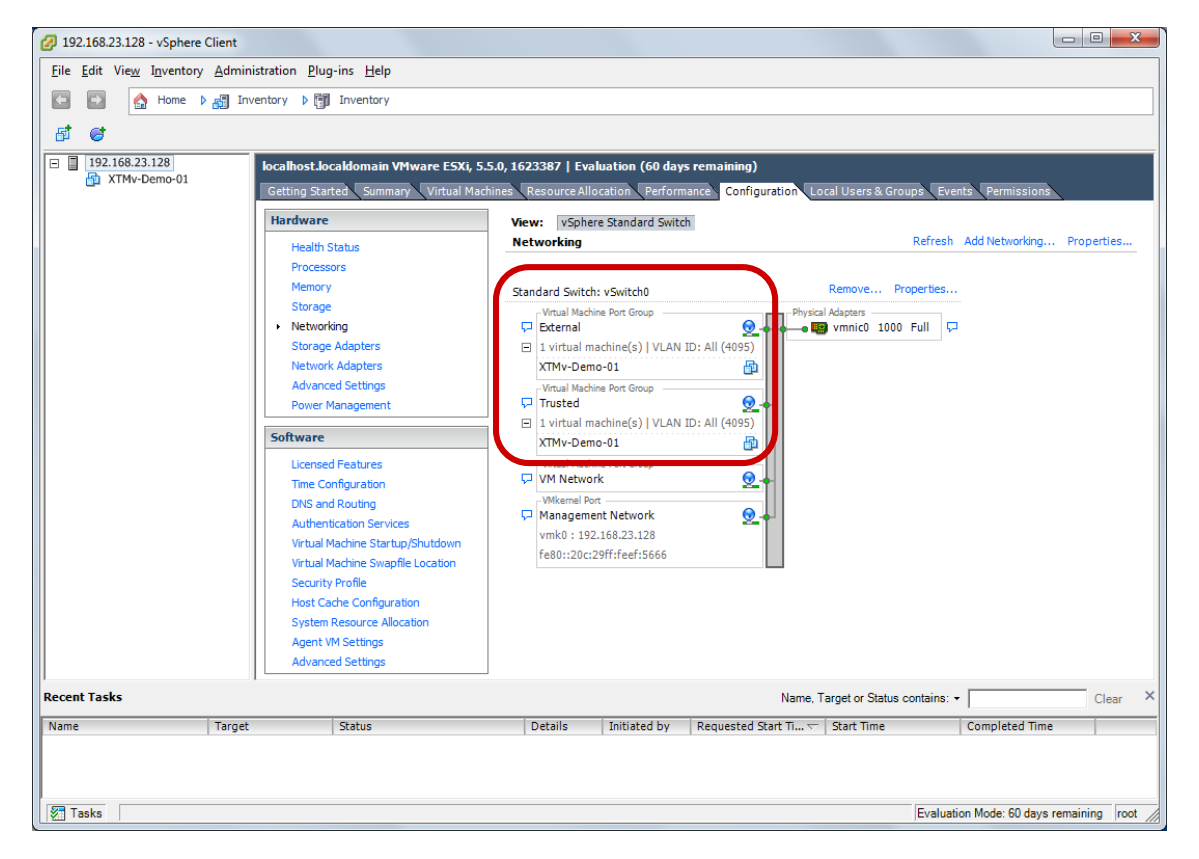

以上です。

# <span id="page-25-0"></span>おわりに

WatchGuard XTMv スタートアップガイドをご活用いただき、ありがとうございます。

本書を通して XTMv の導入がいかに容易か、実感していただけたと思います。

XTMv が御社のサービス可用性向上、管理の効率化、コスト削減、セキュリティ向上にお役に立てれば幸い です。